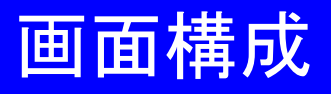

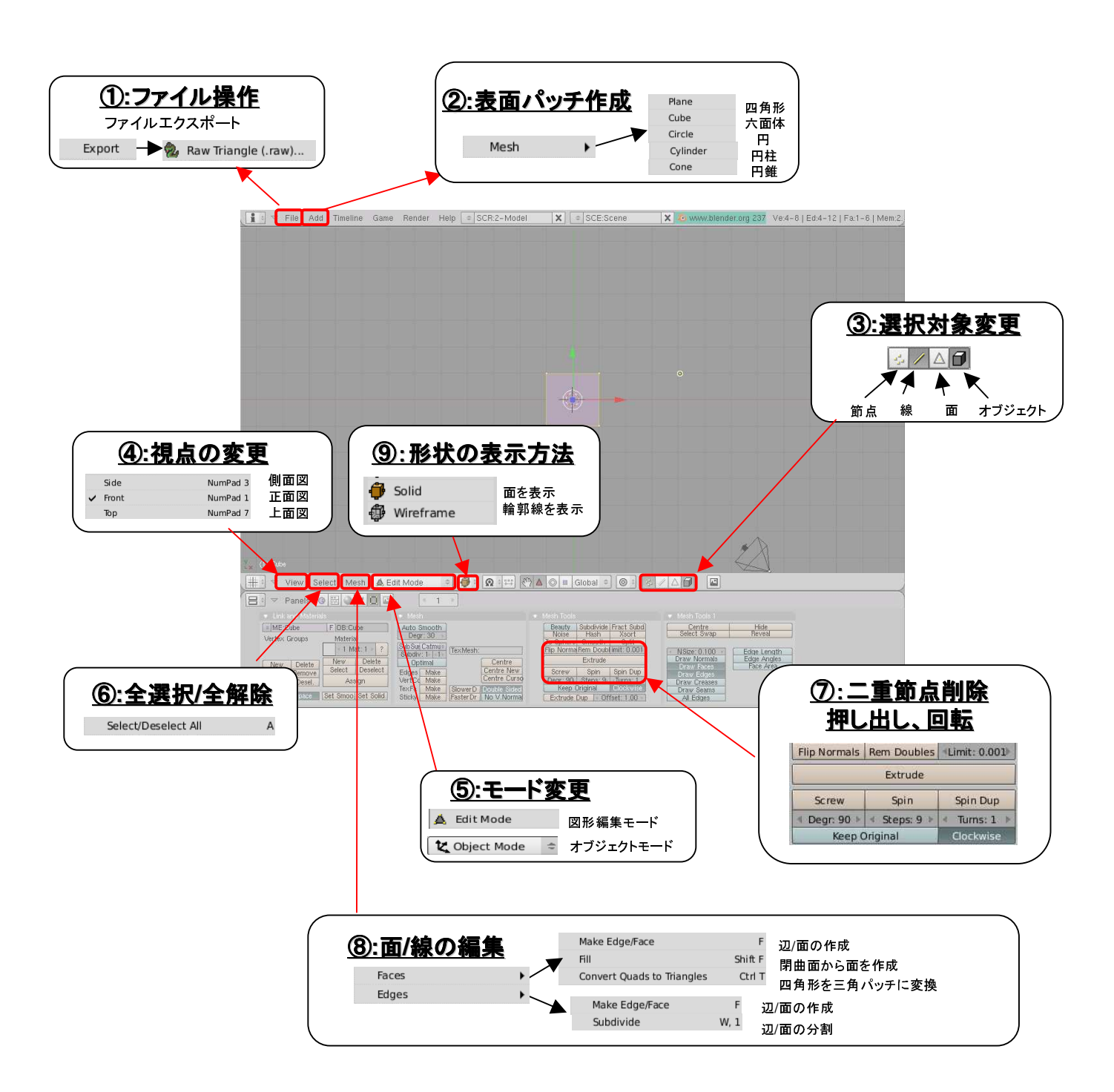

### 作成例2:回転体

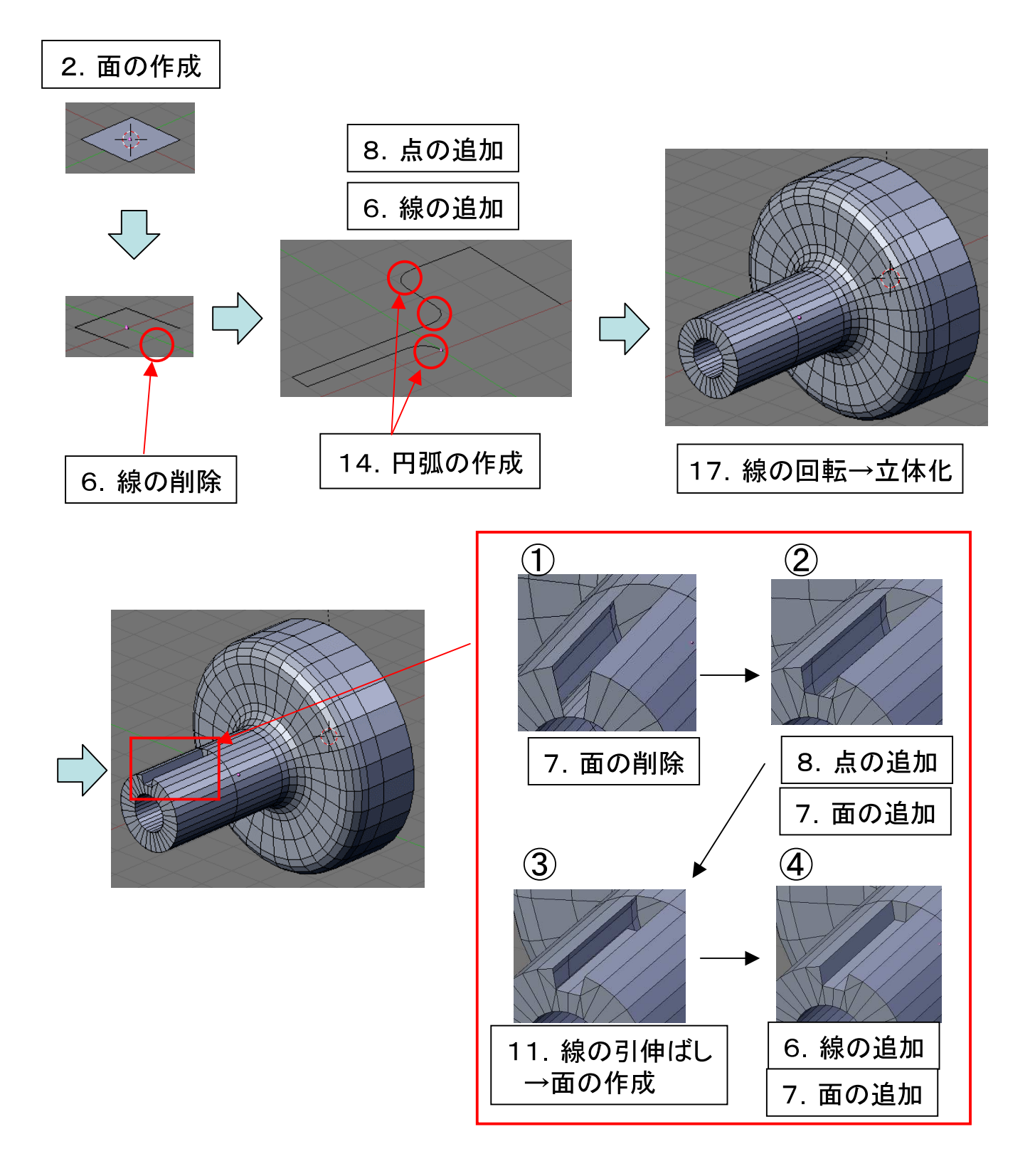

#### 基本操作

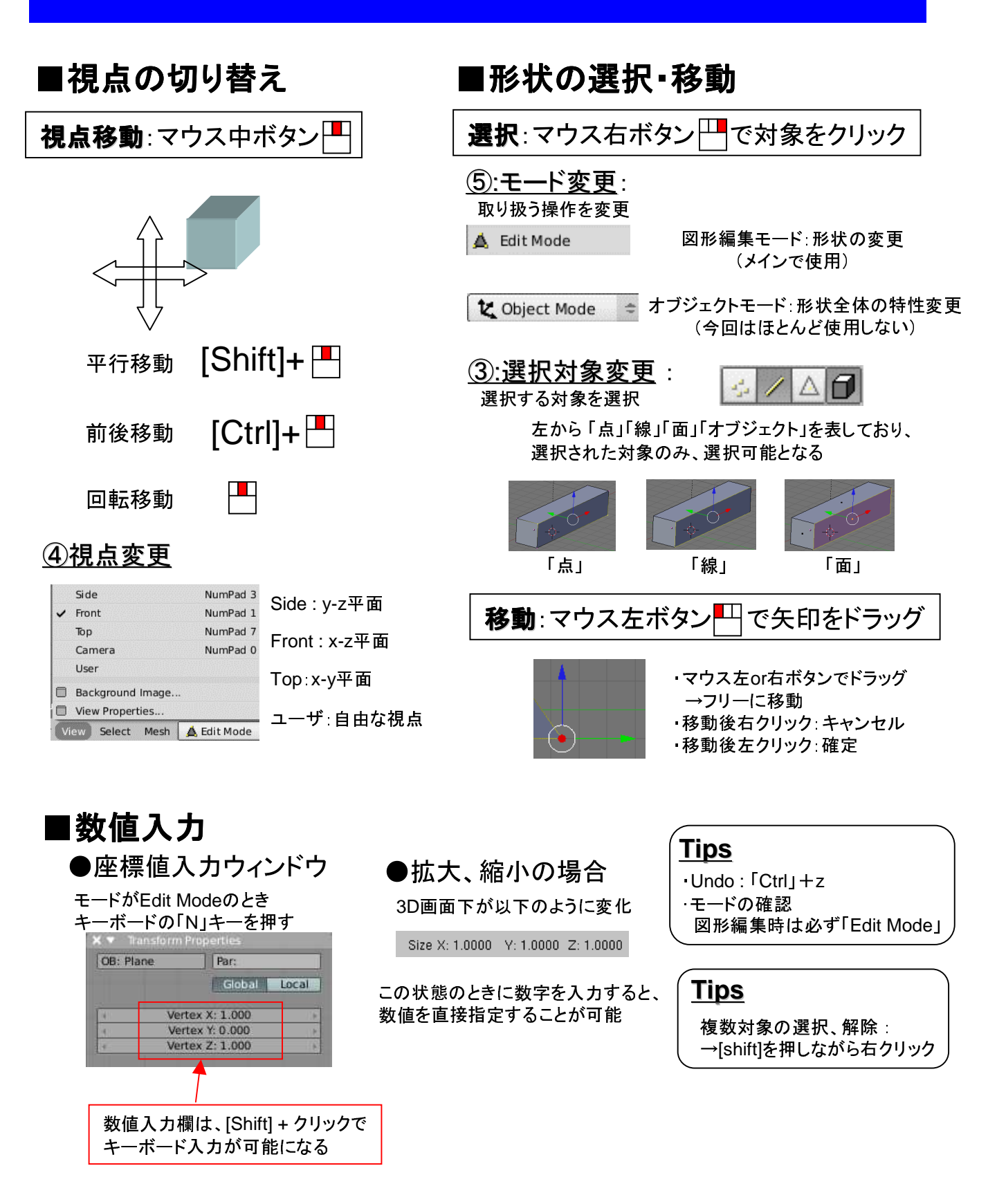

# 1. カーソルを移動させる

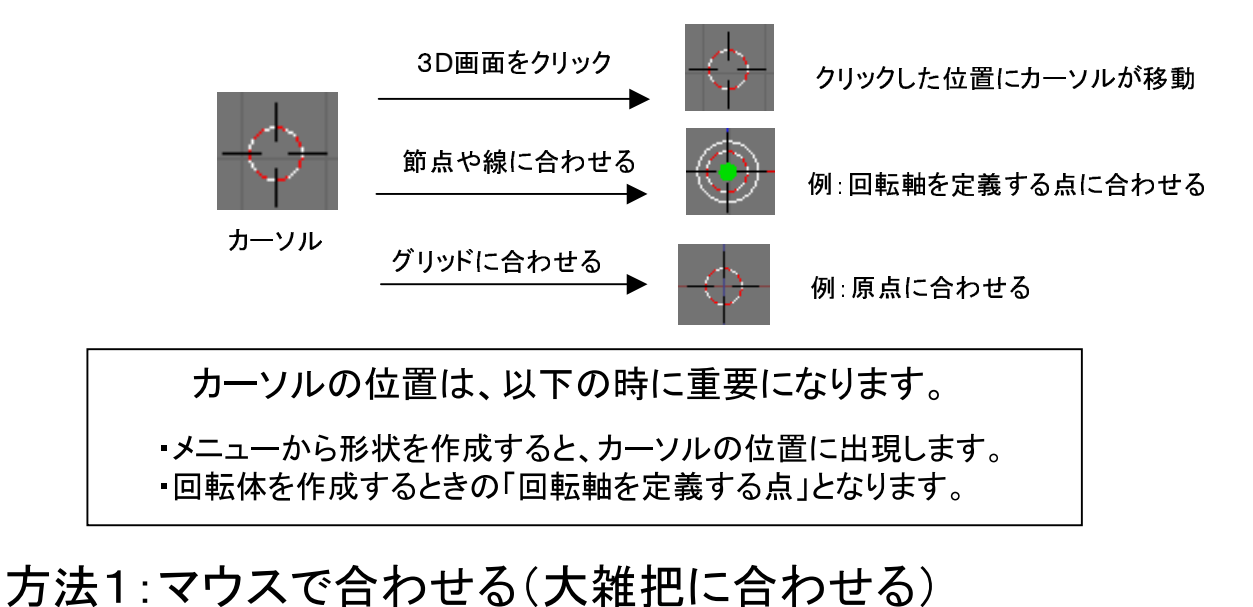

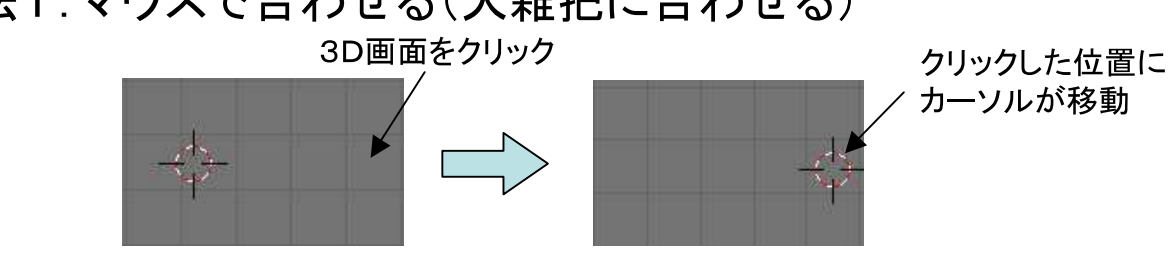

方法2:節点や線に合わせる(正確に合わせる)

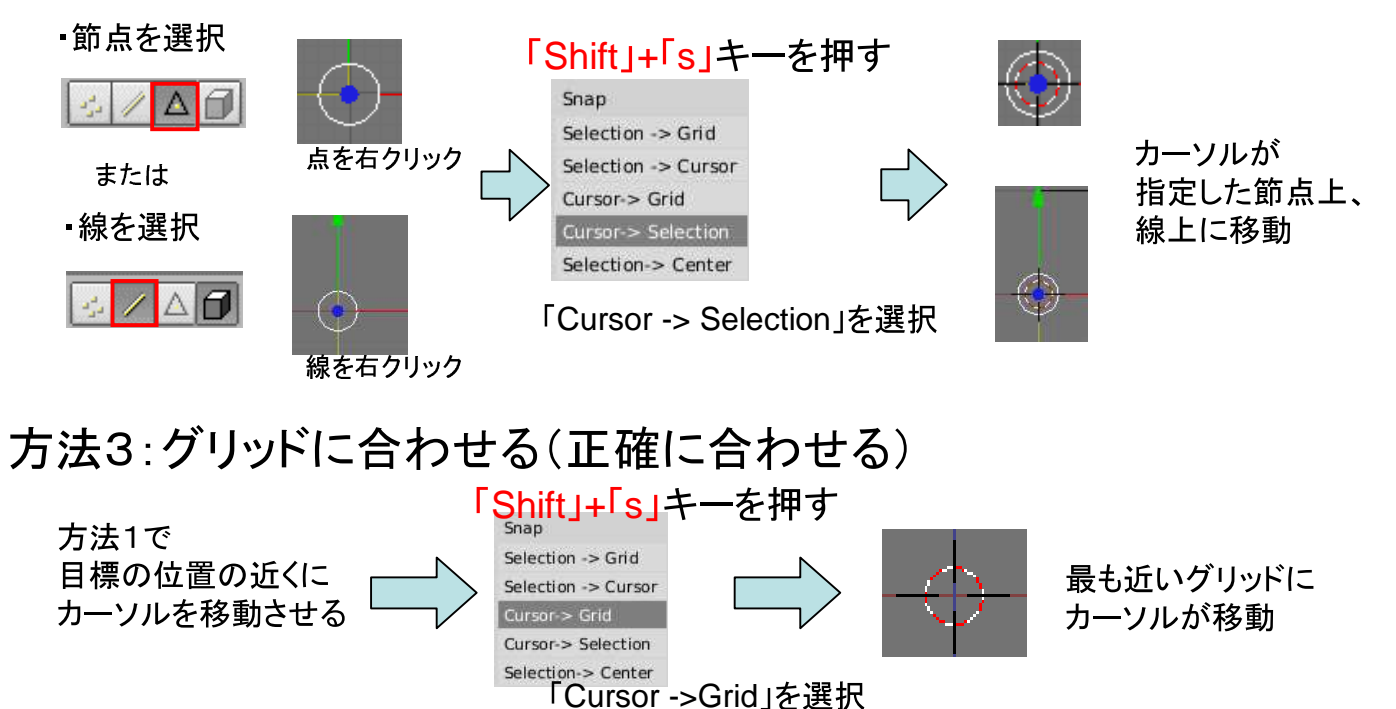

### 2. 線、面の作成(メニューより)

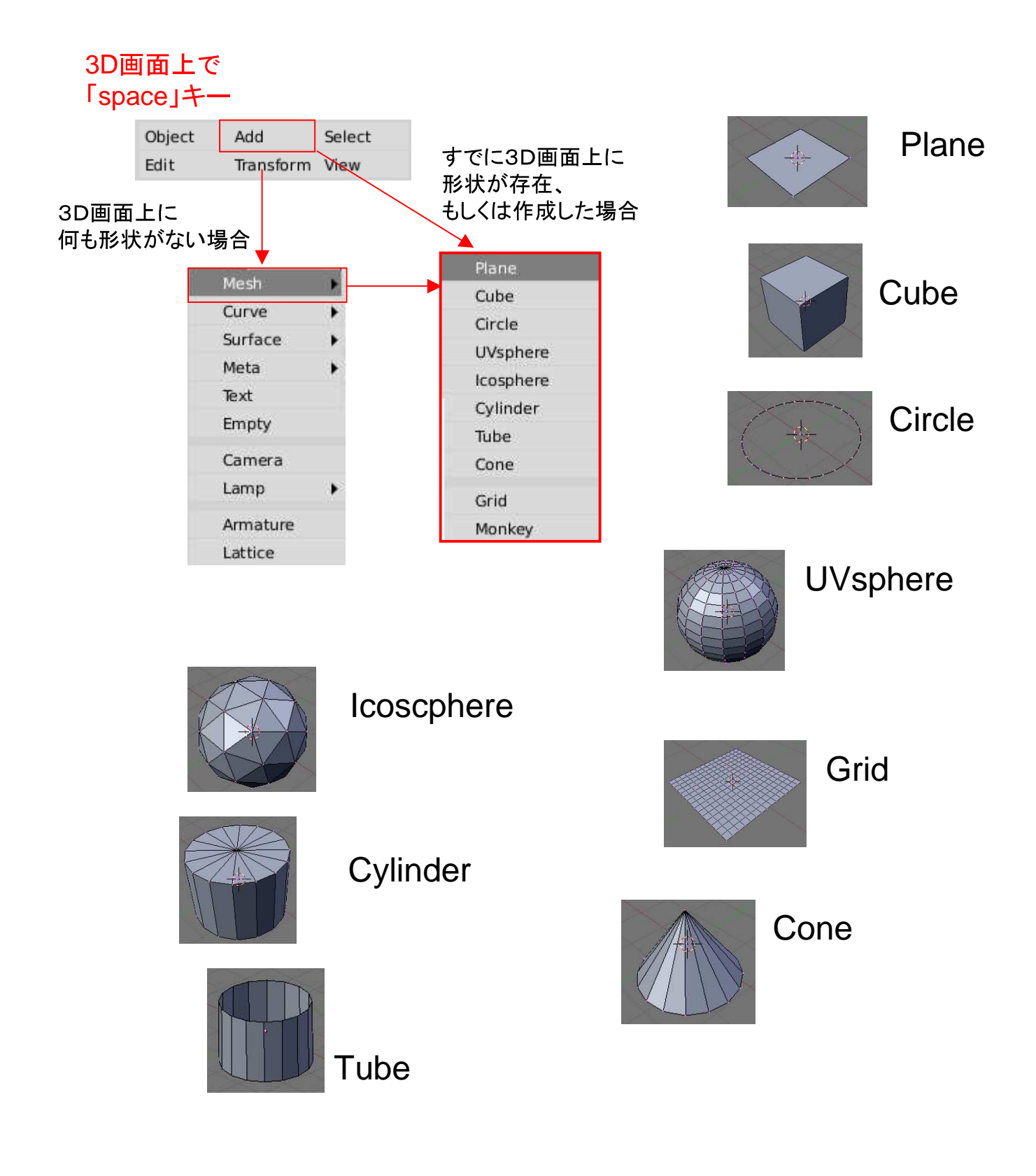

# 6. 線の追加、削除

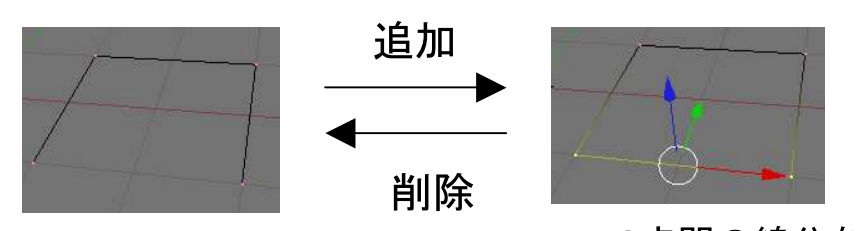

2点間の線分を作成、削除する

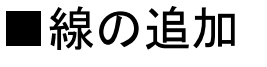

①2点の選択

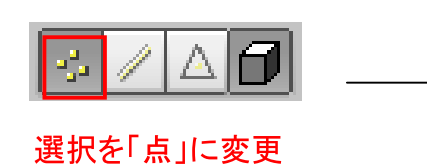

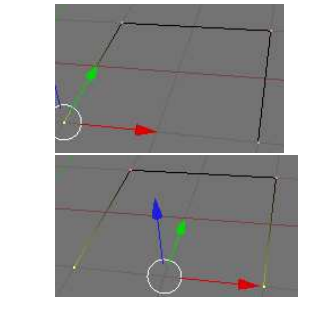

「Shift」を押しながら 線を結ぶ2点をクリックして選択

#### 2線の作成

 $Ff|$ もしくは **「Mesh」→「Edges」→「Make Edge/Face」** 

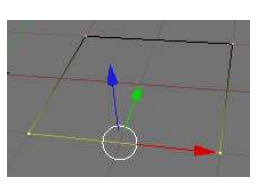

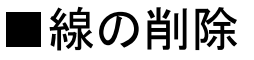

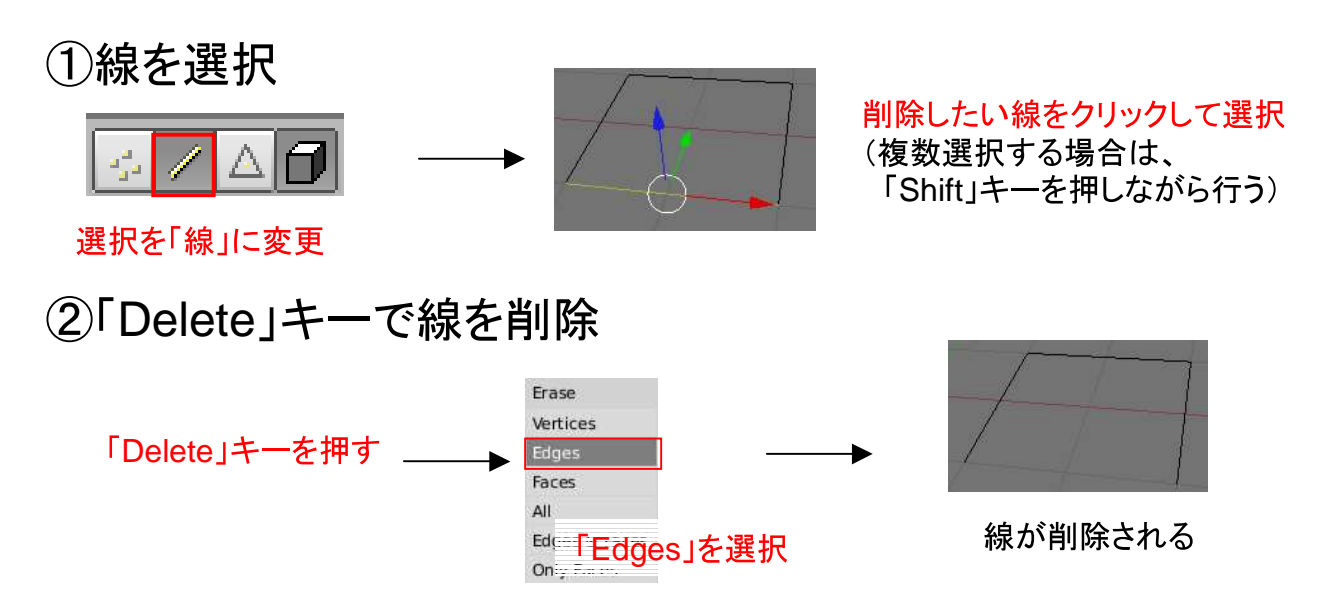

# 8. 点の追加、削除

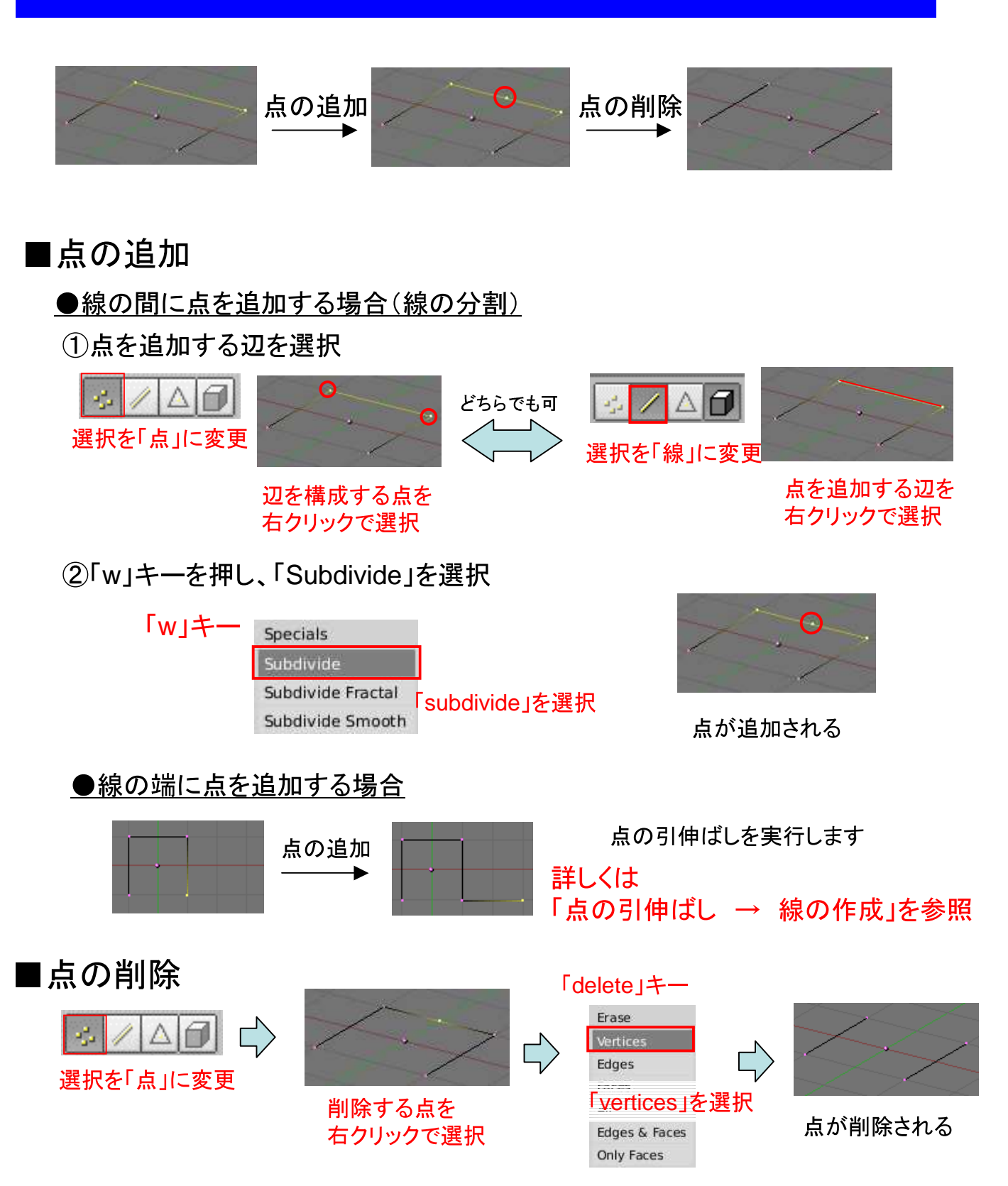

# 9. 2重節点の削除

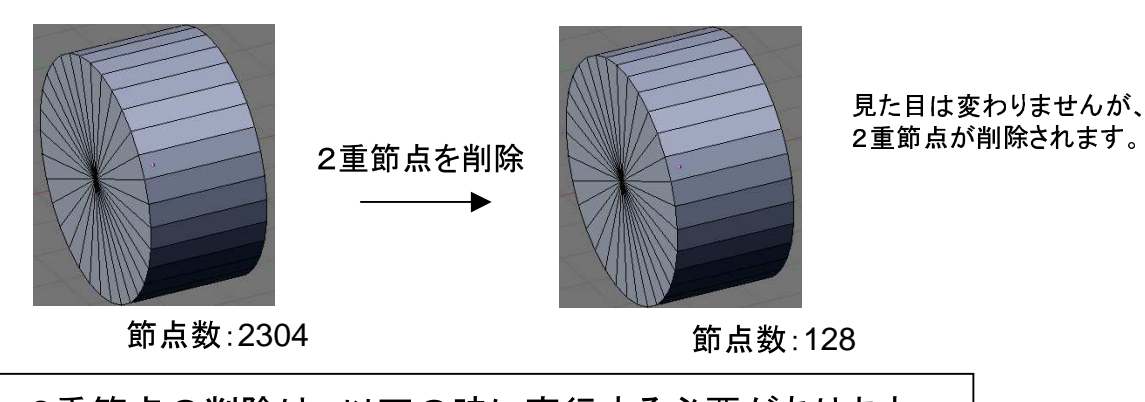

2重節点の削除は、以下の時に実行する必要があります ・線や面を、特定の点、線、面に合わせて移動させた場合 ・回転体を作成した後(線の回転、面の回転後)

①全てを選択

#### **Tips**

「a」を2回押し、 形状全体を選択

#### ②2重節点の削除

画面構成 ⑦

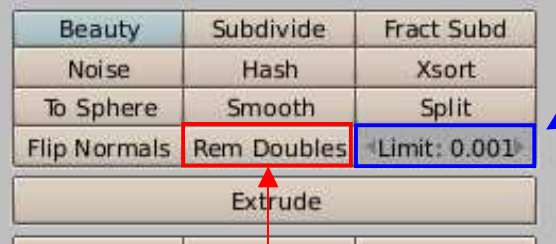

「Rem Doubles | をクリック

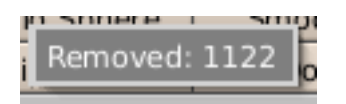

削除される点の数が示される →クリックする

「a」を押す毎に、全選択・非選択が切り替わります。

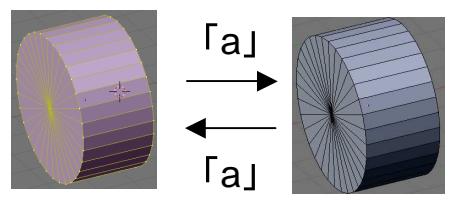

2重節点と判断するための 2点間の距離のしきい値

「Shift」を押しながらクリックすると 入力が可能に

#### 13. 半径を指定した円を作成

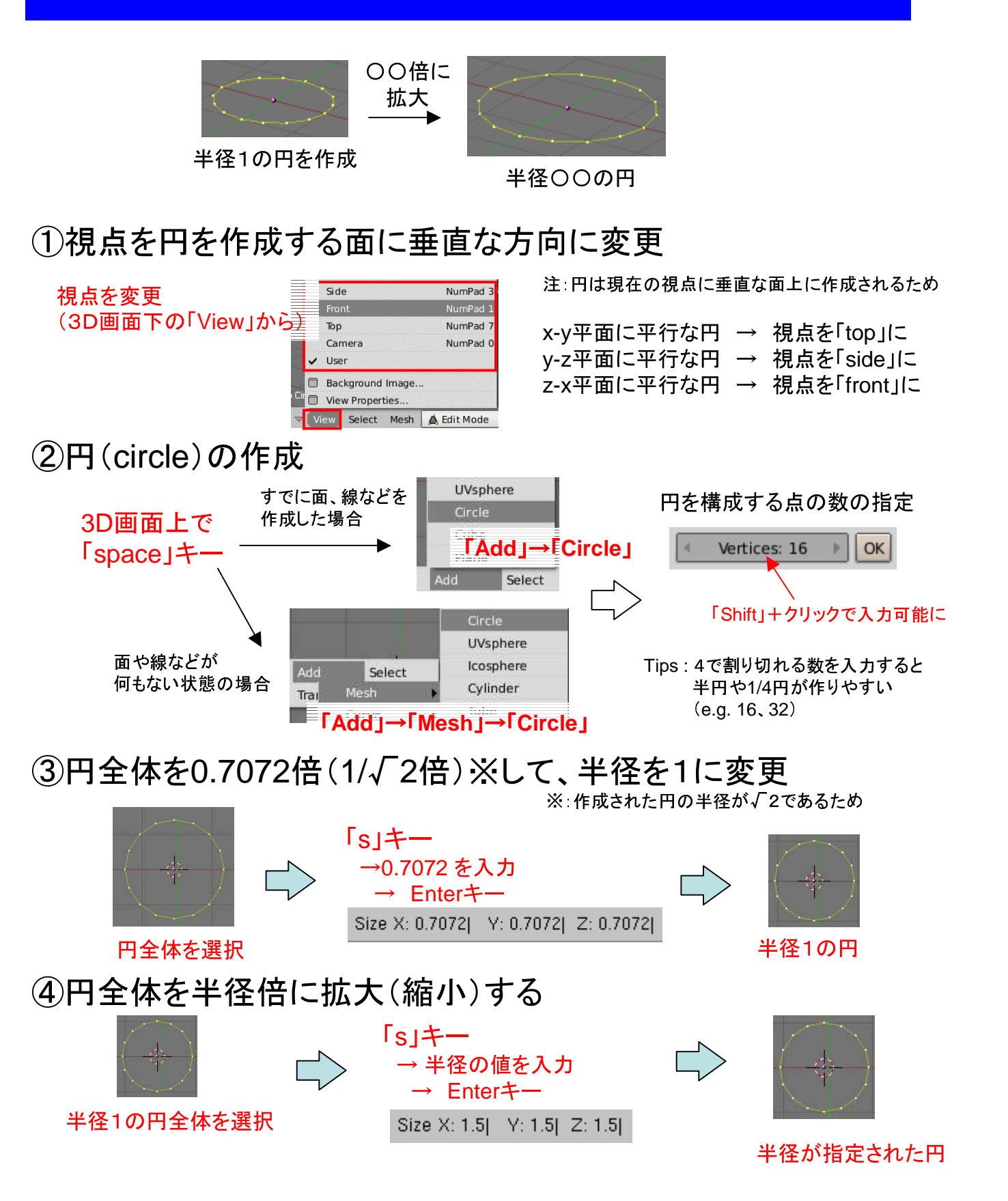

#### 14. 円弧の作成

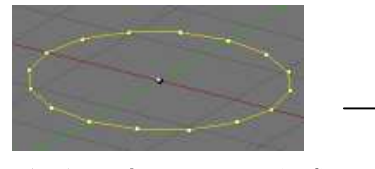

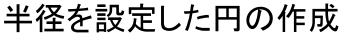

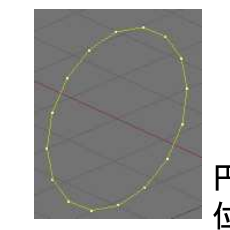

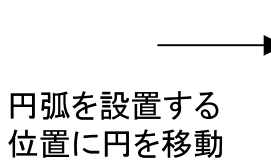

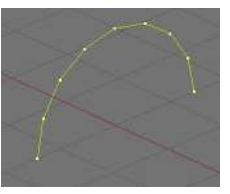

不必要な点を削除

1半径を設定した円の作成

「半径を設定して円を作成」を参照

②円弧を設置する位置に円を移動

「平行移動」や「回転移動」を参照し、 目的の円弧が得られるように、円全体を移動させる。

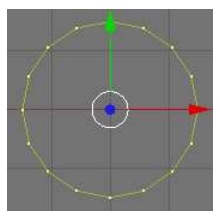

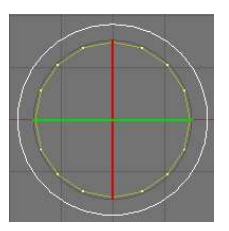

円の中心が 移動、回転の中心となる

3不必要な点の削除

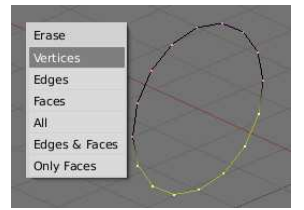

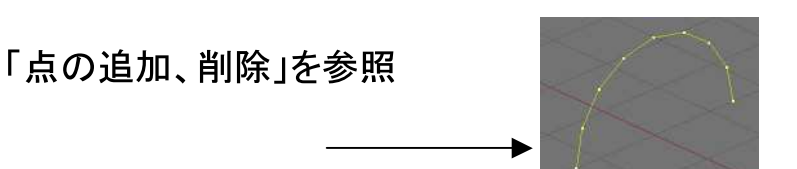

円弧

Tips: ①→3→2の順では、上手くいきません。

3で円を構築する点を削除してしまうと、 オブジェクト(円弧)の位置の基準点が円の中心ではなくなるため、 円弧の移動が(とても)困難になります。

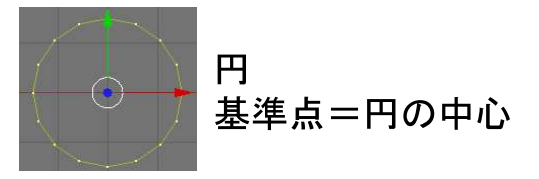

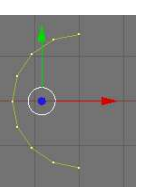

弧 基準点は 円の中心でなくなる

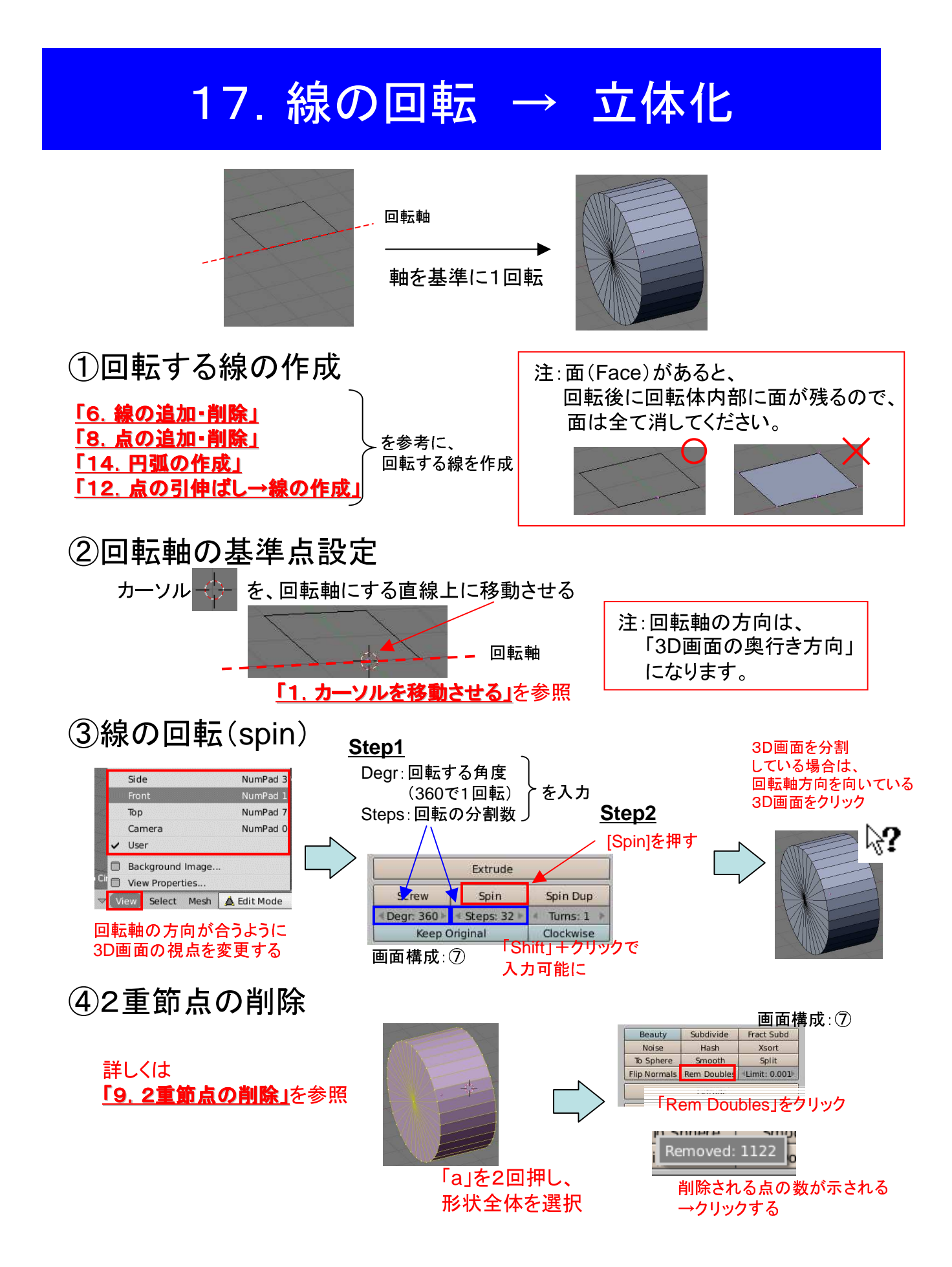